### **THOMSON REUTERS**

# **EIKON**

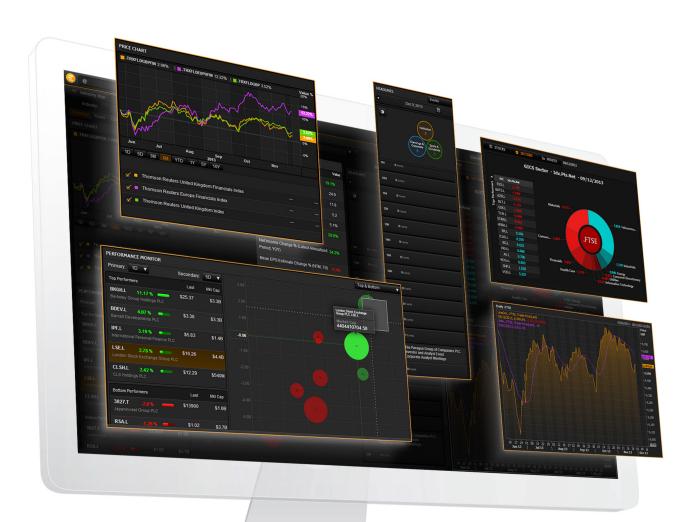

# Quick Start Guide

For today's financial professional. Your new desktop has arrived.

## **CONTENTS:**

| Install and Sign In                      |     |
|------------------------------------------|-----|
| Basic Navigation                         | 4   |
| Use your Floating Workspace              |     |
| Monitor your Portfolios                  | .1  |
| Charting and Technical Analysis          | .14 |
| Eikon Messenger                          | .16 |
| Thomson Reuters Fikon – Microsoft Office | 18  |

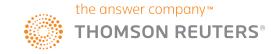

## Install and Sign In

- **INSTALL THE APPLICATION**
- SIGN IN
- **CONTACT SUPPORT**
- **RESET PASSWORD**
- **CUSTOMIZE YOUR PROFILE**

### **INSTALL THE APPLICATION**

## Does my computer meet the requirements for Thomson Reuters Eikon?

- 1. Go to https://customers.thomsonreuters.com/Eikon
- 2. Click on Run the Test under System and Network Test.
- 3. Follow the on-screen instructions to run System Test.

## How do I get my Thomson Reuters Eikon account?

- 1. Your company's Market Data team or Thomson Reuters Account Manager requests a Thomson Reuters Eikon ID on your behalf.
- 2. You, or your Market Data team, will receive a Welcome email from Thomson Reuters Eikon.
- 3. Click the link in the Welcome email to activate your account.

### How do Linstall Thomson Reuters Fikon?

After checking that your computer meets the requirements and activating your account, you are ready to install Thomson Reuters Eikon:

- 1. Go to https://customers.thomsonreuters.com/Eikon/
- 2. Click Sign in & Download.
- 3. Follow the on-screen instructions to install Thomson Reuters Eikon.

### II. SIGN IN

### On your desktop

- 1. Click Start > Programs > Thomson Reuters and choose Thomson Reuters Eikon.
- 2. Type your user ID and password.

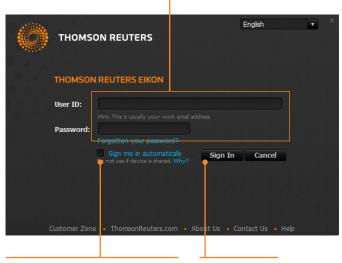

3. Select Sign me in automatically to avoid signing in the next time you start the application.

4. Click Sian In.

## On your mobile device

The single sign-on (SSO) feature with single exchange fees lets you access Thomson Reuters Eikon on iOS, Android, and BlackBerry devices.

Download the Universal App for iPhone and iPad from the Apple App Store. For BlackBerry, go to BlackBerry World. For Android, go to the Google Play App Store.

## For eLearning, go to

#### On the web

You can now access key Thomson Reuters Eikon news and data on the web, without having to download an application. Just go to <a href="http://eikon.thomsonreuters.com/login">http://eikon.thomsonreuters.com/login</a> and use your user ID and password.

### III. CONTACT SUPPORT

### If you cannot sign in

Unable to sign in? The most likely cause is an incorrect password or no internet connection.

Should the problem continue, contact:

- 1. Your local IT or Market Data team.
- 2 Thomson Reuters:
  - Content & Functionality: 0800 44 20 00
  - Technical: 0800 44 30 00
  - Eikon Messenger: "Support" button at the top

After logging in, you can always access help by pressing F1 or using Help in the app menu.

## Get more help

• Click in the top right of your toolbar to find out what's new in Thomson Reuters Eikon.

### Get training

Type TRAINING into the Search box to open the Training App:

- · View on-demand video tutorials to help you get the most out of Thomson Reuters Eikon.
- Learn the basics so you can get up and running quickly.
- Explore learning by segment to ensure you are making the most of the tools available for your market.
- Bookmark training so you can complete it at a time convenient to you.

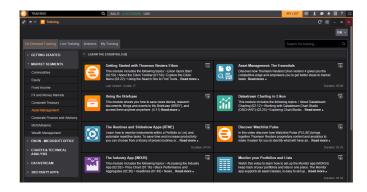

### IV. RESET PASSWORD

If you have forgotten your password, open Eikon and click 'Forgotten your password?' on the sign-in pop up. This is located below the 'Password' box.

### V. CUSTOMIZE YOUR PROFILE

### Create your profile

When you sign in for the first time, Thomson Reuters Eikon prompts you to customize your profile. Be sure to fill in Job Functions and Asset Classes: this information is used to suggest the features and apps most appropriate for your role.

#### You can:

- import your LinkedIn™ profile
- add a photo
- fill in your work history and education
- give details about your job role in General Info
- enter contact details

This information appears in the Thomson Reuters financial directory and improves the results of people-related searches.

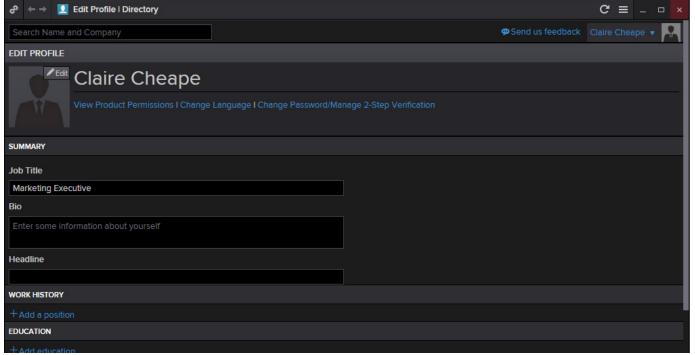

## Update your profile

You can edit your profile information at any time.

Go to Settings > Profile to reopen your profile page and make your changes.

## Basic Navigation

- **GET TO KNOW THE TOOLBAR**
- FIND APPS AND DEFINE SETTINGS
- **SEARCH FOR CONTENT AND GET ANSWERS**
- **NAVIGATING THE HOMEPAGE**

Thomson Reuters Eikon button.

App Library, saved workspaces,

settings, and Help.

Click here to access the app menu,

### **GET TO KNOW THE TOOLBAR**

Q .STOXX50E ▼ 3404.67 -10.82 -0.32% EUR

The Search box is powered by Autosuggest and Answers.

Use it to find apps, data, or answers to your questions.

For more information, see page 5.

Immediately after logging in, the toolbar appears at the top of your screen.

Tip: To move the toolbar, just right-click it and choose *Undock*, then drag it to a new position.

**Tip:** To minimize the toolbar, right click it and choose minimize.

Tip: To lock the undocked toolbar to the top of your screen, right click on the bar and choose Always On Top.

Open workspaces appear here.

Workspace 1 is open by default.

Access My Files, My Briefcase, Settings and Favourites. Set and find alerts. Workspace 2 Workspace 1 You can create, save, close, or load workspaces. Set and find notifications for your You can access tips, help, areas and topics of interest. training and find out about

Click to undock the toolbar.

new features in Fikon

For eLearning, type *Training* into the Eikon search box, select

### II. FIND APPS AND DEFINE SETTINGS

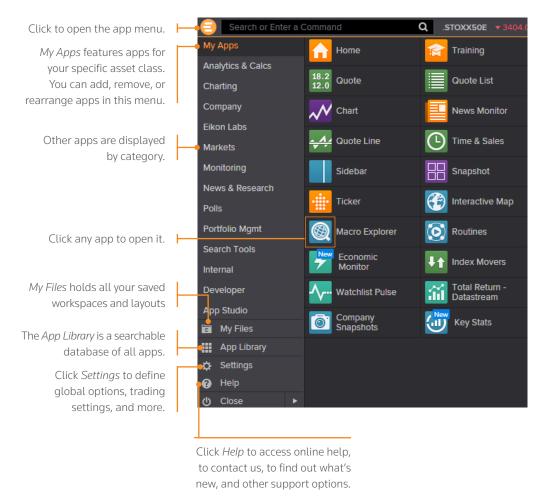

### III. SEARCH FOR CONTENT AND GET ANSWERS

### Search box: a starting point for your workflow

The search box is your starting point to navigate anywhere. Just start typing and Autosuggest will propose results.

1. Start typing *Vodafone* in the search box. 2. Autosuggest displays results.

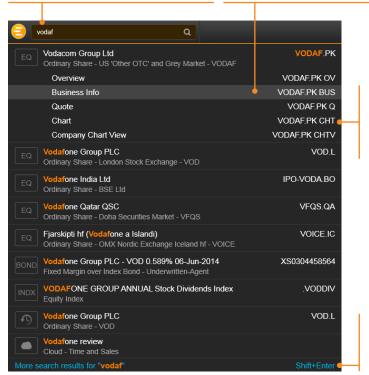

3. Click a result to load content. For example, you can open the Chart App with data for Vodafone already loaded.

4. If you don't find what you are looking for, press Shift+Enter or click here to run an advanced search.

### Sample searches

| Company names or common abbreviations           | Microsoft, Vodafone, ibm            |
|-------------------------------------------------|-------------------------------------|
| Descriptive terms                               | Comex copper, vodafone common stock |
| Standard industry codes                         | Ticker, ISIN, Cusip, Sedol, WERT    |
| Specific and partial codes                      | US4592200HJ3, MSFT, USTB            |
| Ticker, coupon, and maturity                    | VOD >7.5%, Vodafone 2015            |
| Country names for country guides                | France, UK, Japan                   |
| News searches on specific instruments or topics | IBM news, China news, UST news      |

## Answers: ask your questions in natural language

Type a query using natural language. Thomson Reuters Eikon Answers will appear at the top of the results.

1. For example, you want to compare recent top-line trends for Ford and GM. Type *Ford* vs *GM sales*.

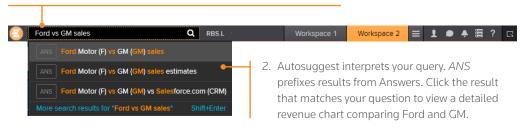

**Tip:** You can find answers to frequently-asked questions. Start typing How do I... and you will see FAQs in the Search results.

For more help and to see examples, type ANSWERS in the Search box and choose the top result.

### Sample Answers queries

Ford vs GM sales 2000 - 2016

Google EBITDA estimate

French tech companies

### IV. NAVIGATING THE EIKON HOMEPAGE

### Explore Eikon Assets and Related Content

Type Home into the App Library or the Search box to find the Homepage app.

Navigate through news and features via the top or left hand content menu.

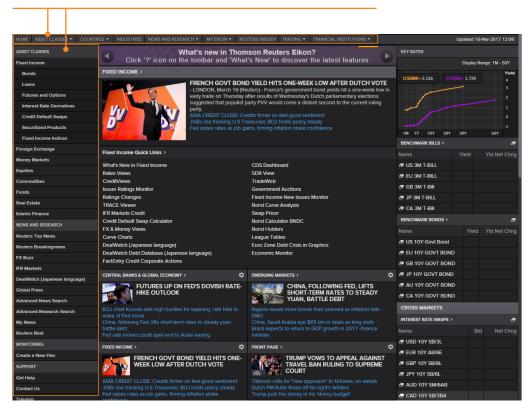

The Home page is personalized to your profile.

## Use your Floating Workspace

- **EXPLORE APPS FOR YOUR ASSET CLASS**
- **BROWSE THE APP LIBRARY**
- SET UP YOUR WORKSPACE
- LINK APPS TOGETHER AND ACCESS RELATED INFORMATION
- SAVE OR SHARE YOUR WORKSPACE
- GET ALERTS FOR MARKET-MOVING EVENTS
- VII. READ NEWS AND BROKER REPORTS OFF LINE

Thomson Reuters Eikon features a floating workspace that displays multiple apps of your choosing. This flexible format means you are not restricted to one size or shape, and can customize screen real estate to suit your needs. With just a few clicks, you can:

- · add the apps you want
- size them to meet your requirements
- group them together so that they move as a single entity
- stack them to create tabbed windows so that you can flip back and forth
- · arrange them around other applications such as Microsoft Excel or Outlook
- link them together so that they share data

### **EXPLORE APPS FOR YOUR ASSET CLASS**

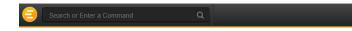

My Apps gives you one-click access to the apps most frequently used in your asset class. For example, default apps for an equities trader include Quote List, Option Watch, and Time & Sales App.

> Other categories help you find the apps suited to your workflow.

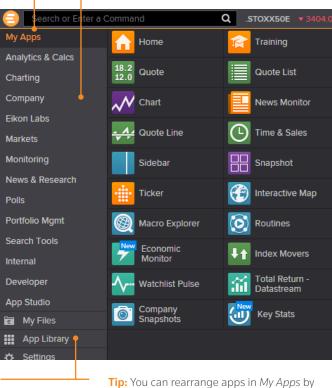

Click App Library to view the full list of available apps.

dragging the icons and dropping them to a new location. You can also add or remove apps by clicking on the + beside the App name.

Industry (NEW)

### **BROWSE THE APP LIBRARY**

Go to App Library within the app menu.

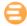

Begin typing an app name in the search box. Results appear below.

Choose a category or asset class to narrow down your results.

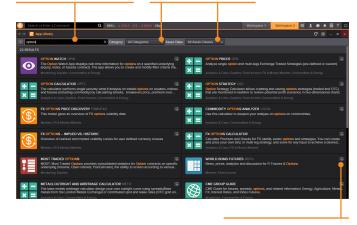

Click + to add an app to My Apps for faster access.

Tip: Use keyboard shortcuts to quickly access:

F9 - News F1 - Help F4 - Quote F10 - Charts

### III. SET UP YOUR WORKSPACE

### Create a new workspace

Click a workspace name to make it the active workspace. You can have up to ten workspaces open at any time.

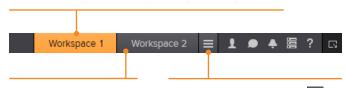

Right-click a workspace to save, close, or rename it.

Click Show Workspace Menu = to:

- add a new workspace
- share and save workspaces

Tip: You can share workspaces using Eikon Messenger by clicking on the workspace menu = > open workspaces > see more workspaces > click on any workspace > click the share button > click send a copy > type the name of recipient and send.

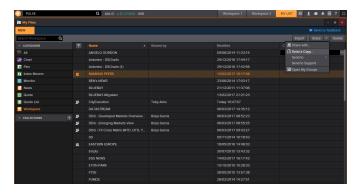

### Add apps to your workspace

When you open an app by selecting it in the app menu, the App Library, or through the Search box, it automatically becomes part of your active workspace.

This example includes a Monitor, Option Watch, News Monitor, and a chart.

Type in FTSE 100, click

the drop down triangle Group and to see all constituents. ungroup the apps. The active symbol (in this case, Renault <RENA.PA>) is the most recent financial instrument you have focused on. When you add an app, it automatically displays data for the active symbol.

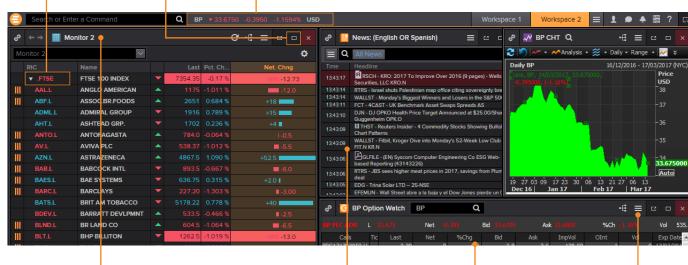

Click an app title bar to move the app. Click and slowly drag an app until its frame touches another app: the two apps group together, and you can move them around as a single entity.

Add News Monitor to your workspace

- the latest market-moving news
- historical news archives
- feature-rich, intuitive user interface.

Resize an app as you would any other window: just click the frame and drag to the new size.

Use auto-stacking so that new apps open automatically as tabs in the same window. This saves screen real estate.

Within the app, go to = > View > Auto Stack Window to turn auto-stacking on.

**Tip:** In the monitor, add any financial instrument. i e 10Y Benchmark bond

For more help, press F1 when in the app

For eLearning, type *Training* into the Eikon Search Box, select

### IV. LINK APPS TOGETHER AND ACCESS RELATED INFORMATION

You can link apps together so that they share the content of your chosen instruments. Color-coded apps "tune in" to the same data stream

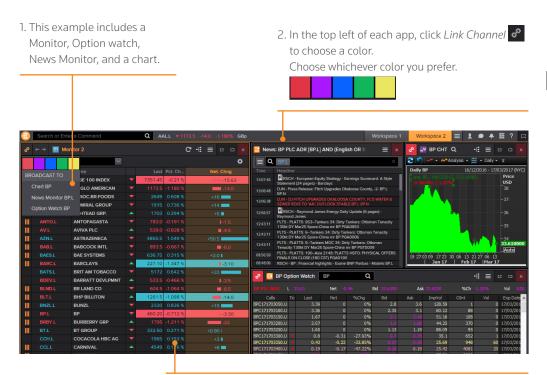

3. Now that the apps are linked, click any instrument on the Monitor, all other apps will automatically display content for the new instrument.

Tip: Right click on any instrument to access any related information.

For eLearning, type *Training* into the Eikon search box, select *Training* 

### V. SAVE OR SHARE YOUR WORKSPACE

After creating your workspace, you can save it for later use or share it with colleagues. Just right-click the workspace tab in the application toolbar, and choose Save. You will also be prompted to save any unsaved workspace changes when you close Thomson Reuters Eikon.

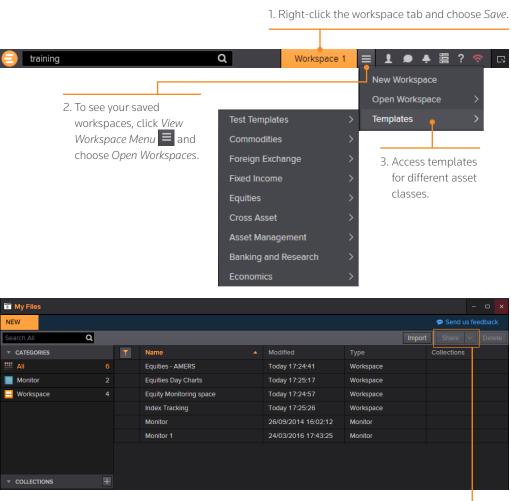

4. View your saved workspaces and layouts. You can share content with your colleagues or other Messenger contacts – just click Share.

### VI. GET ALERTS FOR MARKET-MOVING EVENTS

Get informed immediately of market-moving information with Alerts.

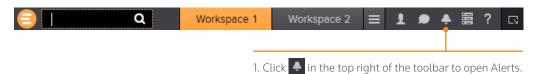

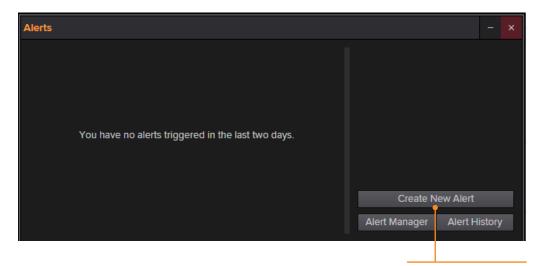

2. Click Create New Alert.

- 3. Choose the type of data or event to trigger the alert.
- 4. Fill in the alert criteria. For example, you can receive an alert when the instrument price hits a certain threshold. You can easily combine criteria, and Autosuggest helps you find the right instrument guickly.

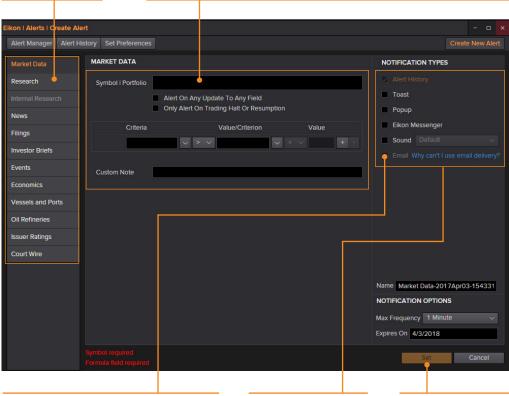

- 5. Sign up for email alerts by validating your email address in Set Preferences tab.
- 6. Choose how you want to receive alerts.
- 7. Click Set to activate your alerts.

Tip: You can set alerts directly from other apps. Just right-click the instrument you are interested in and choose Set Alert.

For eLearning, type *Training* into the Eikon search box,

### VII. READ NEWS AND BROKER REPORTS OFF LINE

With My Briefcase, you can collect news and documents and read them later, either on your desktop application or from your mobile device, even when you are offline. You can open My Briefcase by clicking

- In the top right of your toolbar and click My Briefcase My Briefcase
- 1. Open an app and display filings, research, events, or news. For example, type TOPNEWS in the search bar to access Top News page, click on any story.
- 2. Use the top menu to navigate through topics.
- 3. Click Add to Briefcase.

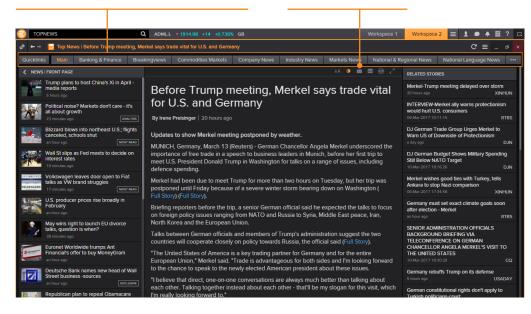

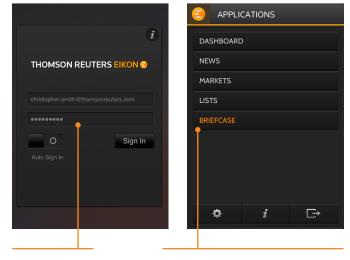

Tip: Use the back button to navigate back to the main Top News page from a story.

5. Go to Briefcase in the Applications 4. Sign into your mobile device menu to find the article you saved.

**For eLearning,** type *Training* into the search box, select

## Monitor your Portfolios

- MAKE A PORTFOLIO OR LIST
- **FOLLOW NEWS THAT AFFECTS YOUR PORTFOLIO OR MONITOR**
- WATCH THE MARKETS WITH MONITOR

### MAKE A PORTFOLIO OR LIST

Lists are sets of financial instruments that you define. Portfolios are predefined or custom lists that include the quantity of each financial instrument, as well as historical purchase prices. You can:

- create lists and portfolios
- use predefined portfolios, for example, based on major stock indices
- share them with other colleagues
- reuse them in other apps, or on your mobile device
- · export them to Microsoft Excel
- 1. Open Portfolios and Lists.

Remember, you can open an app from the app menu, or find it using the Search box, just type in Portfolio and Lists.

Tip: Thomson Reuters Integration Services can help upload your portfolios easily. Contact your Thomson Reuters representative.

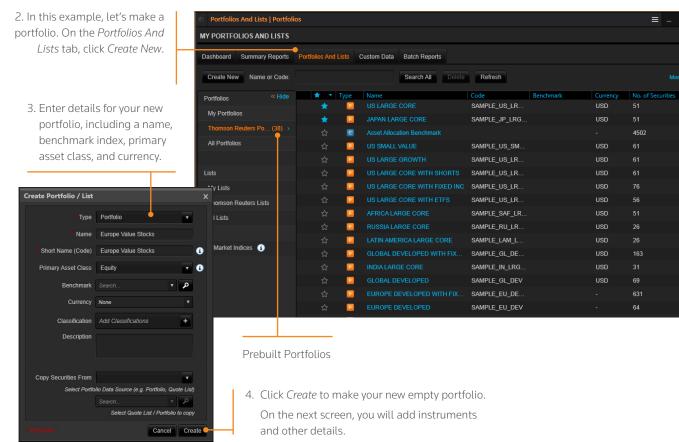

5. Use the tabs at the top of the app to run analytics, create reports, search for news about the instruments in your portfolio, and more.

> 6. Add holdings to your portfolio here. You can then indicate transaction dates and values on the Transactions tab.

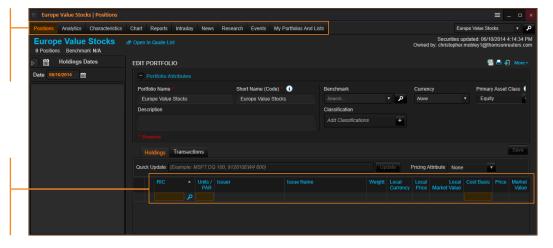

≡ \_ □

#### II. FOLLOW NEWS THAT AFFECTS YOUR PORTFOLIO OR MONITOR

News Discovery offers different insight into NewsWires, Global Press, and Reuters Top News through data visualization

- Get streaming and historical news enhanced by charts, videos, tweets, and more.
- Charts and story snippets in the headline dashboard tell you the crux of the story at a glance.
- View news on the companies in your portfolios.
- Filter by story sentiment (NewsWires only), or by date and time.
- Add advanced filters and save them just as you do in News Monitor.
- · Create filters, order by date/time or sentiment, or simply view news for the current day.

News Discovery is available in the News & Research app menu, or by typing NEWSD in the Search box.

Choose how you want to filter news. In this example, let's filter by portfolio.

Select the portfolio you want. All news articles related to instruments in your portfolio are displayed.

Hover over the top right of an article to display the Briefcase icon. Click Add to Briefcase to save your article so that you can read it on the go from your mobile device or web browser.

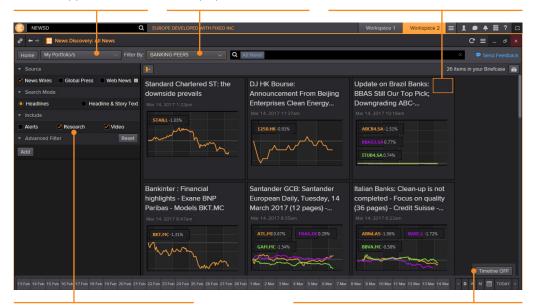

Select the news sources you require, and add advanced filters in this area. Use the Timeline toggle button to display news in reverse chronological order or based on the date and time criteria you have chosen.

#### III. WATCH THE MARKETS WITH MONITOR

Monitor lets you watch instruments and multiple portfolios. You can create and modify your Monitor quickly and easily, choosing data fields from the Thomson Reuters Eikon database and sharing your list with colleagues.

You will find Monitor in the Monitoring app menu.

Remember, you can open an app from the app menu, or find it using the Search box in the App library.

To create your instruments, launch Monitor and just start typing. Enter ticker symbols, or type a company name and choose from Autosuggest.

Press *Enter* to go to the next line, Delete to delete a row, Insert to add one, Ctrl-z to undo an action, or Ctrl-y to redo one.

Right-click a header to sort data or add columns. Also use the right-click menu to access display preferences.

You can create multiple Monitor lists. The app saves your changes automatically. To access saved lists or to rename lists, click the app menu and choose File > Open or Rename.

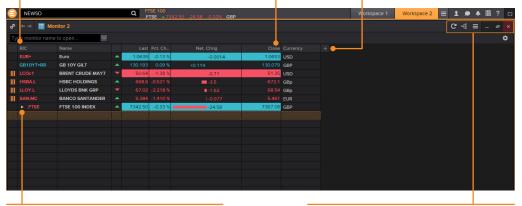

For indices, you can expand or contract the list of constituents by clicking the gray arrow.

**For eLearning,** type *Training* into the Eikon search

Double-click a header name to change the data field. Autosuggest helps you find the Thomson Reuters data you are looking for.

For more help, press F1 in the Monitor app.

## Charting and Technical Analysis

- **USE A WORKFLOW CHART**
- **CREATE A CUSTOM CHART IN CHART APP**

### **USE A WORKFLOW CHART**

Workflow charts are predefined charts for various asset classes. You can find them under Charting.

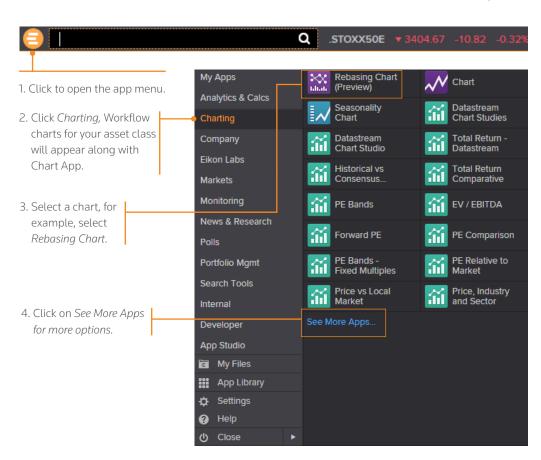

4. Fill in the instrument, analysis parameters, and other settings.

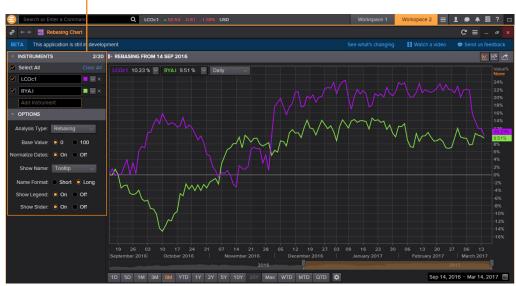

### II. CREATE A CUSTOM CHART IN CHART APP

Chart App is a powerful, flexible tool for technical analysis. Build your analysis from scratch and configure it to fit your needs.

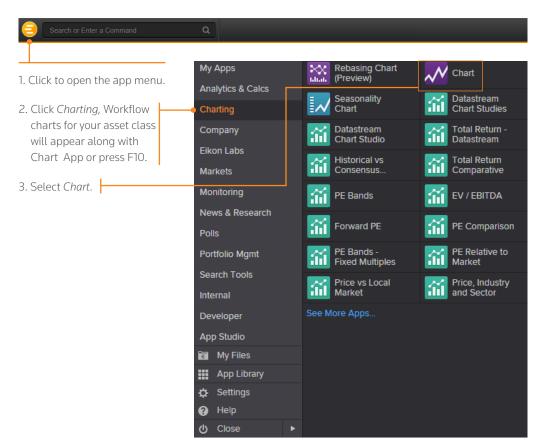

4. Type an instrument code and press Enter.

5. Use toolbar buttons to adjust your chart range, interval, and line types. Click Analysis to add a new analysis.

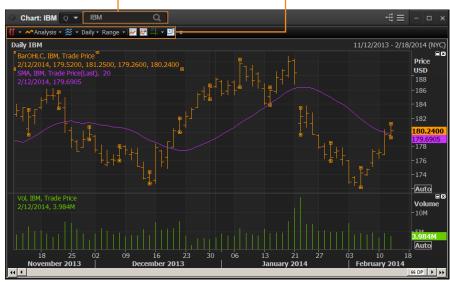

6. In the *Insert Analysis* dialog box, select an analysis and click *Add* to insert it. To find out more about an analysis, select it and press *FI* to open online help.

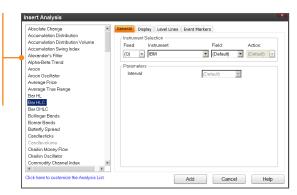

**For eLearning,** type *Training* into the Eikon search bar, select *Training for Eikon*, choose *Getting Started*, select *Charting*, and click *Getting Started with The Chart App*.

Tip: To edit your chart, just click any label and choose a new setting from the drop-down box that appears.

For more help, press F1 when in the Chart app.

## Eikon Messenger

- **USE THOMSON REUTERS MESSENGER**
- CONTACT CUSTOMER SUPPORT FOR HELP
- SEND MESSAGES DIRECTLY FROM THE SEARCH BOX
- SEARCH THE DIRECTORY, VIEW PROFILES, AND BUILD YOUR NETWORK

Messenger is also a venue for chats and forums. Check out the weekly Global Markets Forum, where you can get commentary from leading Reuters journalists.

### **USE THOMSON REUTERS MESSENGER**

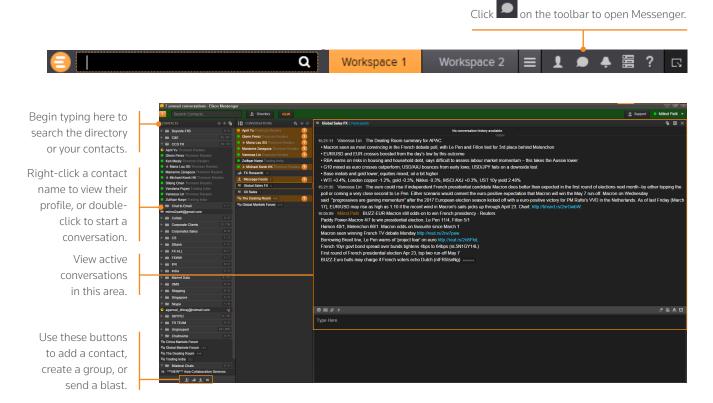

**Tip:** Messenger is enhanced every month with new features.

To find out about new enhancements, don't forget to check the What's New page frequently. Just click in the top right of your toolbar.

**For eLearning,** type *Training* into the Eikon

For more help press F1 when in the Messenger app.

### II. CONTACT CUSTOMER SUPPORT FOR HELP

If you need help, you can contact Thomson Reuters Customer Support anytime from Messenger. Just click the Support button next to your name.

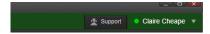

### III. SEND MESSAGES DIRECTLY FROM THE SEARCH BOX

You can send a quick message to any of your contacts (including Customer Support) without opening Messenger.

1. Just type @ and your contact's name in the Search box...

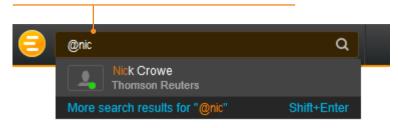

2. ...then type your message and press Enter.

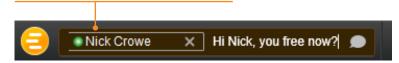

Tip: You can also write to chat rooms and groups you create in your list of contacts.

## IV. SEARCH THE DIRECTORY, VIEW PROFILES, AND BUILD YOUR NETWORK

Messenger gives access to a global financial services directory for the combined Thomson Reuters Eikon and Markit Collaboration Services networks. This is the financial services industry's first open, cross-network directory. It enables users across the industry – including those on internal networks – to find and communicate with each other safely and compliantly.

Over 300,000 users are now accessible across the combined Eikon and Markit networks.

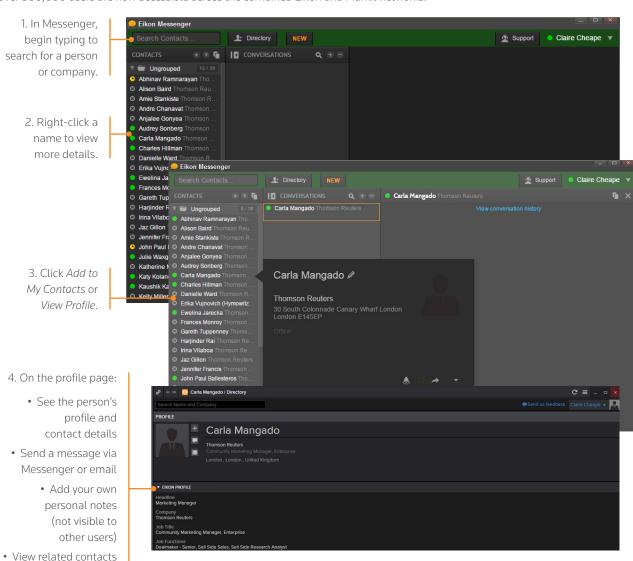

## Thomson Reuters Fikon – Microsoft Office

- **DISCOVER THOMSON REUTERS EIKON -**MICROSOFT OFFICE
- LOG INTO THOMSON REUTERS EIKON -MICROSOFT OFFICE
- III. USE THE FORMULA BUILDER TO RETRIEVE **THOMSON REUTERS DATA**
- IV. ENABLE DATASTREAM, DEAL ANALYTICS, LINKING, AND PRESENTATION TOOLS
- **USE ADFIN ANALYTICS AND OTHER ADVANCED FEATURES**
- **DISCOVER THOMSON REUTERS EIKON -**MICROSOFT OFFICE

Thomson Reuters Eikon – Microsoft Office, an integral part of Thomson Reuters Eikon, is a self-installing Microsoft Excel add-in. With it, you can:

- retrieve real-time, historical, and fundamental data by using the Formula Builder or the In-Cell Builder
- analyze equities using the integrated Screener
- build charts with your financial data in your worksheets for market analyses
- access and customize advanced templates provided by Thomson Reuters
- build lists and portfolios, and access those created in Thomson Reuters Eikon Desktop
- · export and link Excel data and charts to documents or presentations in Word or PowerPoint
- create presentations and documents customized to your company's own visual identity

## II. LOG INTO THOMSON REUTERS EIKON -MICROSOFT OFFICE

1. Start Microsoft Excel. 2. Click the Thomson Reuters tab to open the Thomson Reuters Eikon menu.

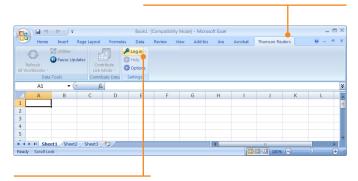

3. Click Log in and type your Thomson Reuters Eikon credentials if prompted.

For eLearning, type *Training* 

## III. USE THE FORMULA BUILDER TO RETRIEVE THOMSON REUTERS DATA

1. Select a blank cell on your worksheet, then click Build Formula on the Thomson Reuters tab

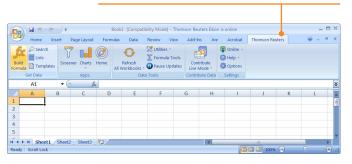

2. Enter instruments with the help of Autosuggest.

3. Add data items rapidly with the help of Autosuggest. Or, select the category first, and then select the data items.

4. Specify parameters. Use Quick Funcitons for advanced analytics on real-time data.

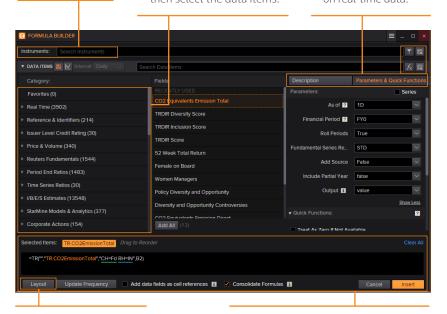

5. Set the layout, header, footers, date-display etc. 6. Review the formula, if required select Consolidate Formulas, then click insert. The worksheet embeds the new formula in the cell you selected, and retrieves the related data

In this example, the TR function is used. To find out more about this powerful and versatile function, see <a href="mailto:bit.ly/EikonTRfunctions">bit.ly/EikonTRfunctions</a>

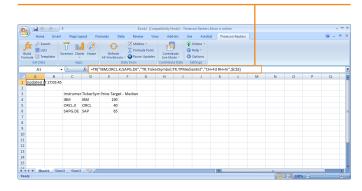

Tip: You can drag and drop from a Chart, Quote or Monitor into Excel.

## IV. ENABLE DATASTREAM, DEAL ANALYTICS, LINKING, AND PRESENTATION TOOLS

Thomson Reuters Eikon – Microsoft Office includes additional apps to enhance your productivity.

Note: You must be permissioned to enable these apps.

1. Click Options on the Thomson Reuters tab.

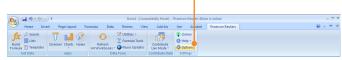

2. Open Apps.

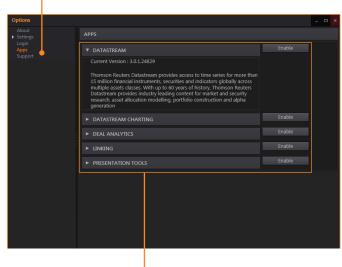

- 3. Click to read about and enable the app(s) you require:
- Datastream
- Datastream Charting
- Deal Analytics
- Linking

## V. USE ADFIN ANALYTICS AND OTHER **ADVANCED FEATURES**

Adfin Analytics is a set of powerful cross-market financial calculation libraries. The libraries are targeted for financial spreadsheet users and developers of financial applications. The libraries can be used in different environments, for example in Thomson Reuters Eikon - Microsoft Office.

**Tip:** In Microsoft Excel, go to Formulas > Insert Function to access the Adfin Analytics functions.

For more help, click the help button in the Thomson Reuters tab on Microsoft Excel.

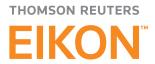

## **CONTACT INFORMATION**

For help: Click Support in Eikon Messenger

For more information on training: Access the TRAINING app

Or contact your Thomson Reuters representative.

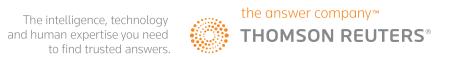